## コースを受講する

## すでに登録されているコースを受講する

1. すでに受講者として登録されているコースは、Moodleのトップ画面左側の「マイコース」をクリックすると、下部に一覧で欄に表示されます。

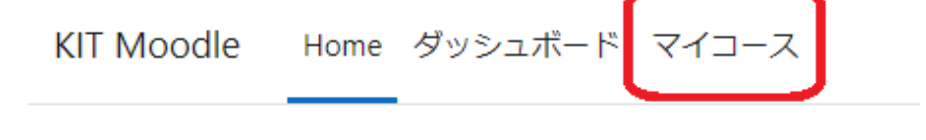

マイコースでうまく受講するコースが見つからい場合は、下記ページをご参照ください。 Λ [マイコースから受講するコースを探す](https://info.cis.kit.ac.jp/wiki/x/QAJ8Bw)

まだ登録されていない(受講登録前の)コースを受講する

- 1. 受講者として登録されていないコースを受講するには、「登録キー」による自己登録を行います。
- 2. Moodleトップ画面の「コースを検索する」欄に受講予定の授業科目名を入力し「Go」ボタンをクリックします。

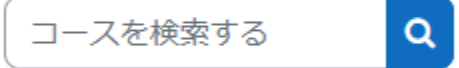

3. 検索されたコースの概要説明欄より、「登録キー」を確認します(登録キーが設定されているコースは右上に鍵のマークが表示されます)。

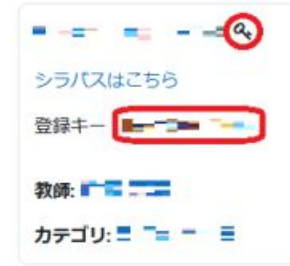

5.

4. 受講登録するコース名があっているかどうかを確認し、コース名のリンクをクリックします。

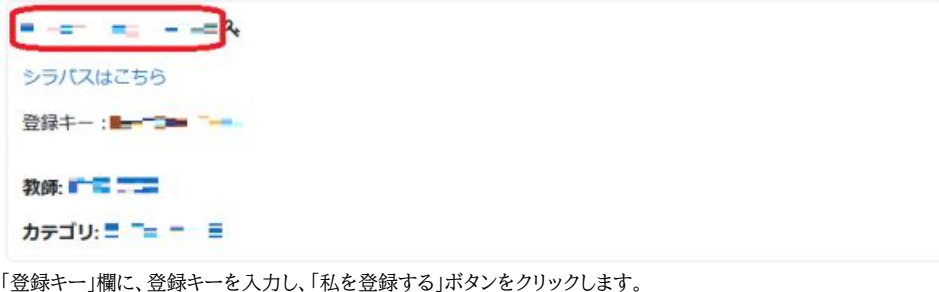

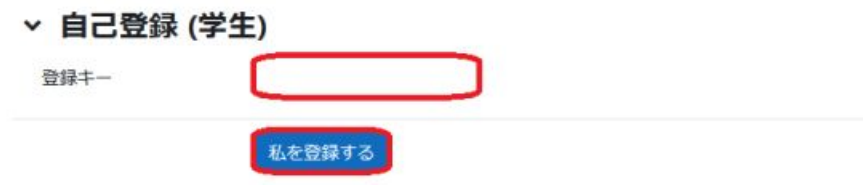

6. コースに登録され、トップページが表示されます。